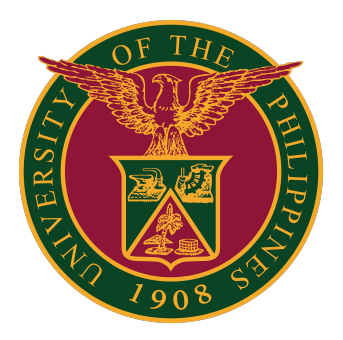

**SLIDO: How to Log in (UP MAIL SSO)**

**USER GUIDE v1.0** 

1. Visit<https://slido.com>and click the "Log in" link on the upper right portion of the site.

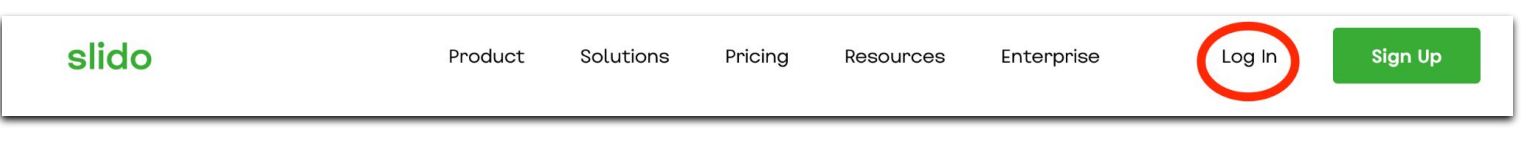

2. Type your UP Mail Account (@up.edu.ph) username, then click "Continue."

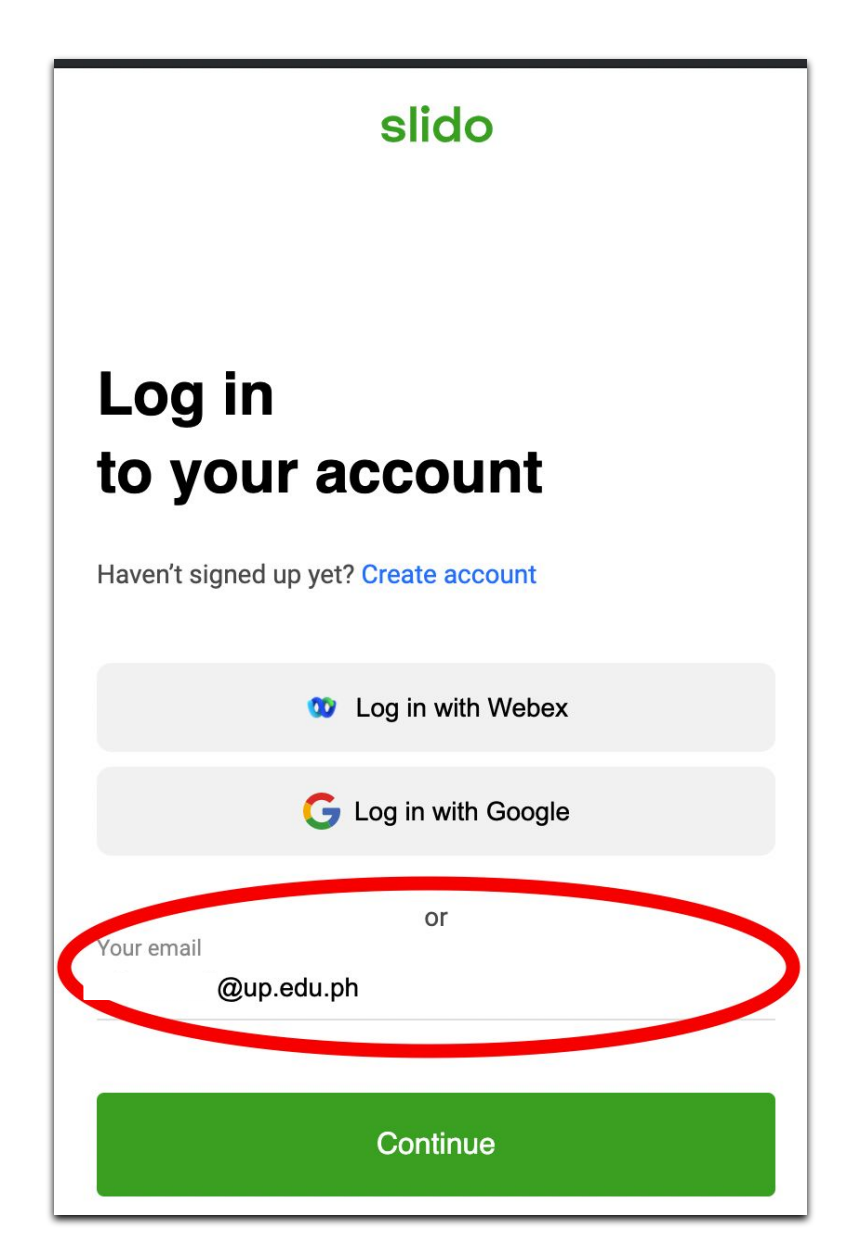

3. Then click the "Log in with SSO" button.

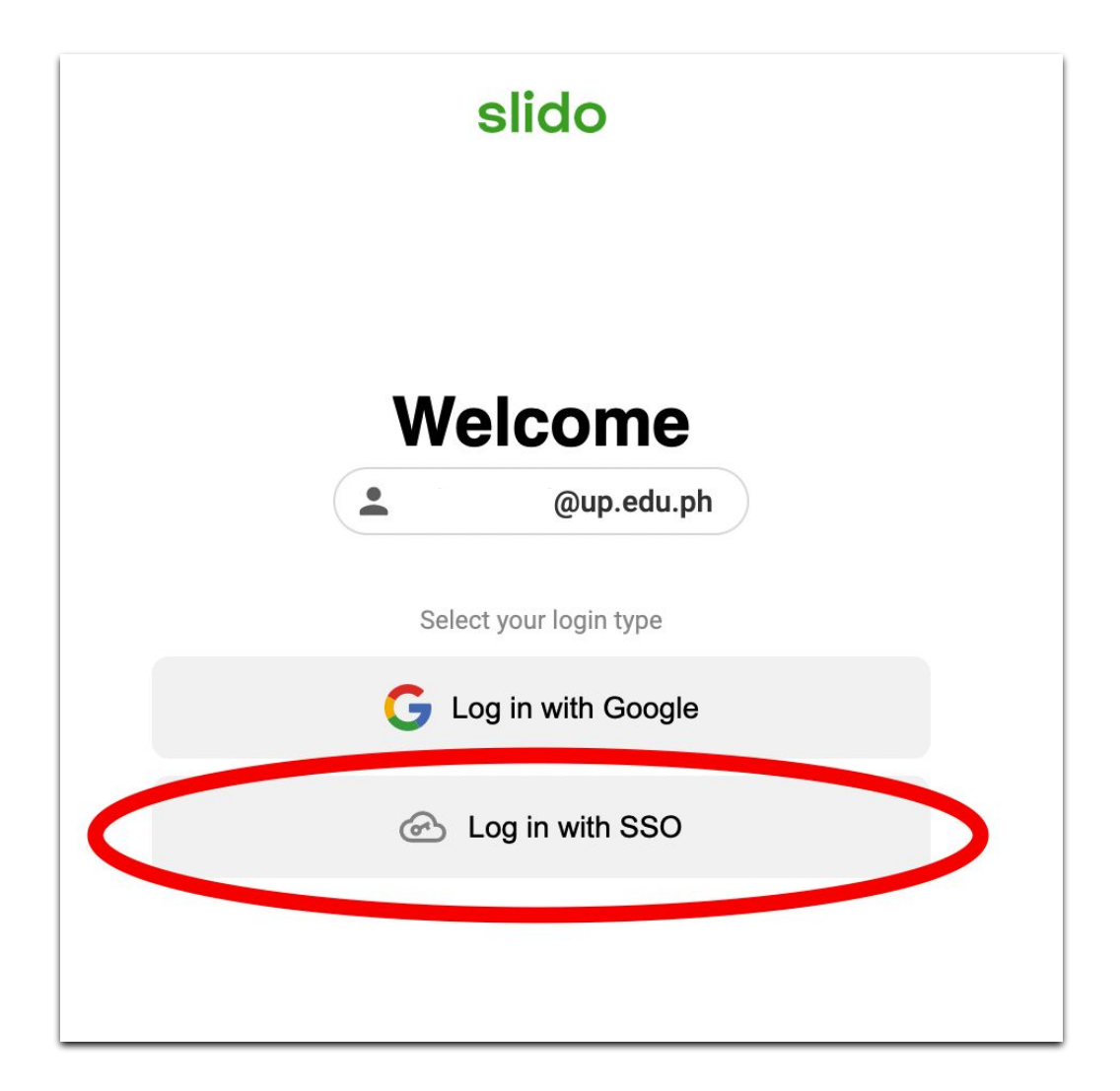

4. Then, click the "Log in" button.

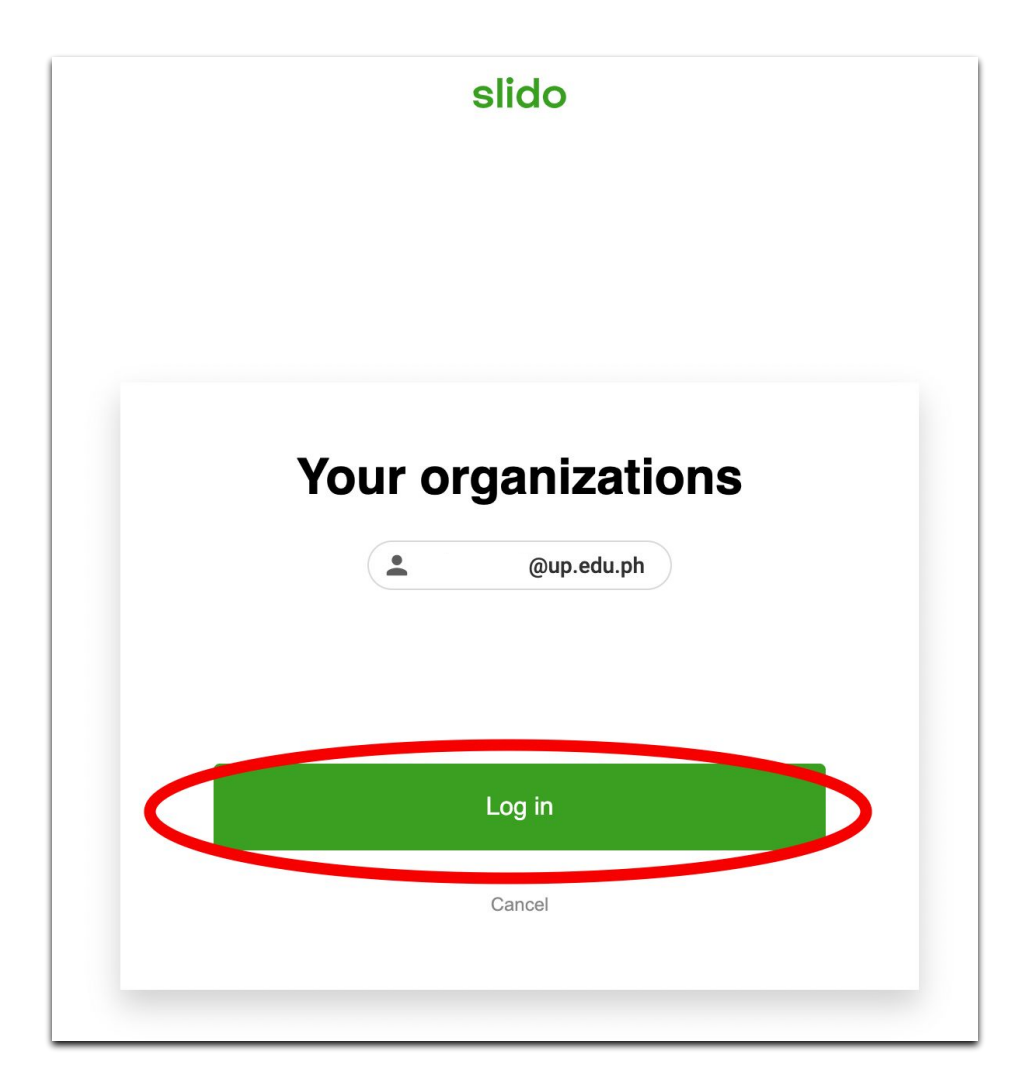

5. Click your UP Mail Account. You will then be redirected to your Slido Account.

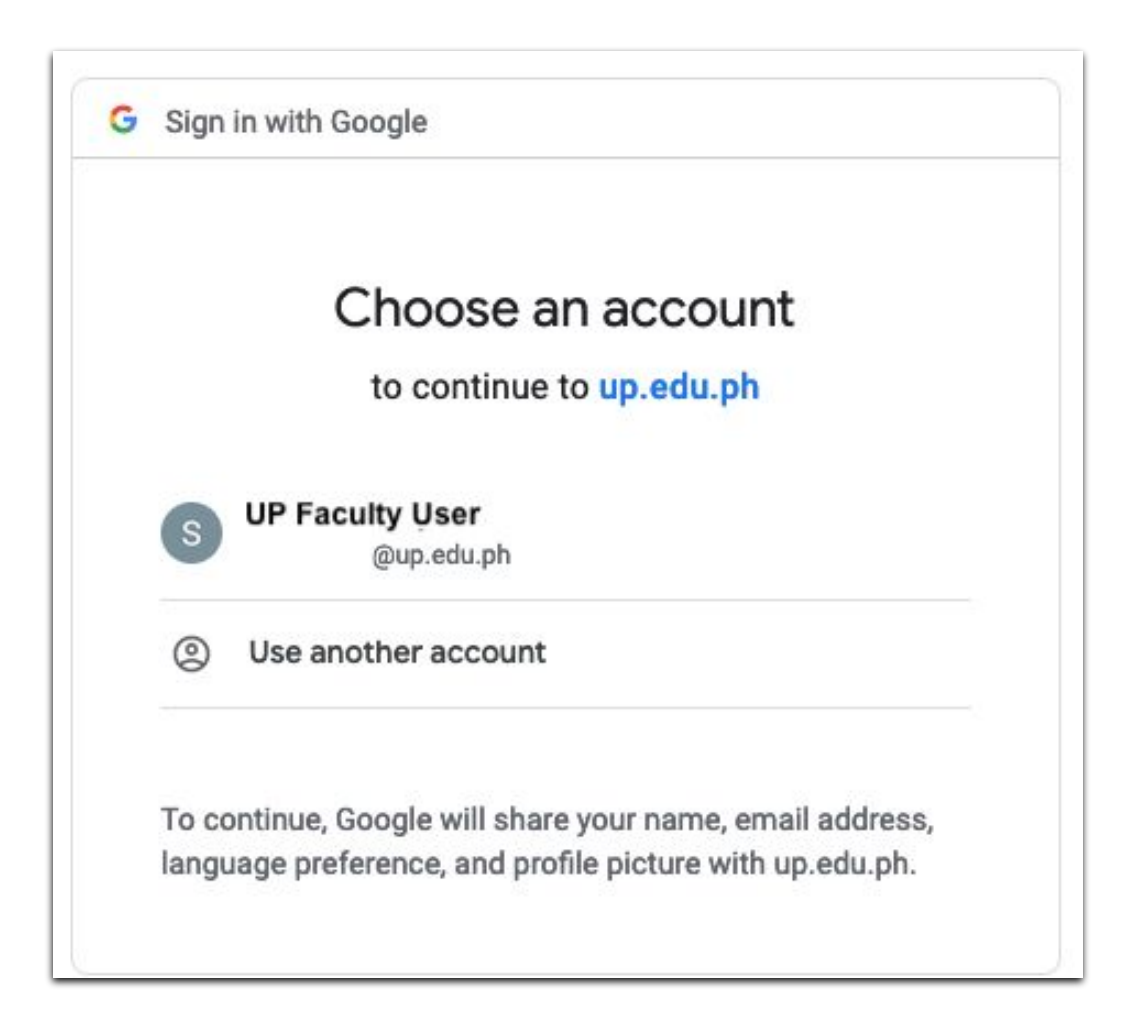

### **Technical Support**

#### For technical support, please contact us at the UP System ICT Support at:

<https://ictsupport.up.edu.ph/>

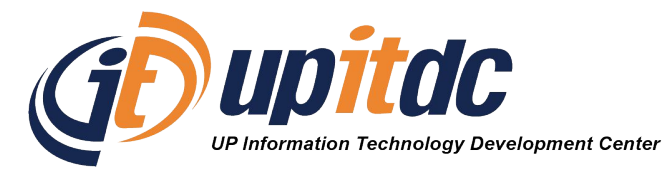

This document was was prepared by the Office of the Vice President for Development-Information Technology Development Center (OVPD-ITDC).